# **IlmuKomputer.Com** reation imu dengan menuliskannya

# **Cara Mencari Artikel di Open Journal Systems**

### **Happy Chandraleka**

*hchandraleka@gmail.com http://thecakrabirawa.wordpress.com* 

#### *Lisensi Dokumen:*

*Copyright © 2003-2007 IlmuKomputer.Com Seluruh dokumen di IlmuKomputer.Com dapat digunakan, dimodifikasi dan disebarkan secara bebas untuk tujuan bukan komersial (nonprofit), dengan syarat tidak menghapus atau merubah atribut penulis dan pernyataan copyright yang disertakan dalam setiap dokumen. Tidak diperbolehkan melakukan penulisan ulang, kecuali mendapatkan ijin terlebih dahulu dari IlmuKomputer.Com.* 

Open Journal Systems (OJS) merupakan perangkat pengelolaan jurnal secara elektronik. Baik penulis, editor, reviewer, semuanya terlibat dalam proses bisnis pengelolaan jurnal secara elektronik. Termasuk juga para pembaca yang ingin menikmati artikel yang tersaji di OJS. Sayangnya tidak semua orang mudah menggunakan OJS ini, terutama dari para peneliti atau akademisi yang berusia lanjut atau yang berlatar belakang non-informatika. Berangkat dari hal inilah, saya mencoba membuat tulisan singkat cara mencari artikel di OJS. Semoga bermanfaat.

#### **Langkah-Langkah**

Misalnya kita akan mencari sebuah artikel pada Open Journal Systems Badan Litbangkes. Ini hanya contoh saja, pembaca dapat mengaplikasikannya pada situs OJS milik institusi lain. Berikut ini adalah langkah-langkahnya:

- 1. Jalankan browser dan ketik alamat http://ejournal.litbang.depkes.go.id. Akan tampil halaman situs OJS Badan Litbangkes.
- 2. Pada OJS Badan Litbangkes terdapat banyak jurnal. Pilih salah satu jurnal yang dikehendaki, misalnya Buletin Penelitian Kesehatan. Klik pada gambar cover jurnalnya yang ada di kiri atau klik tautan LIHAT JURNAL.

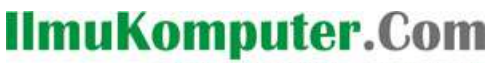

reation imu dengan menuliskannya

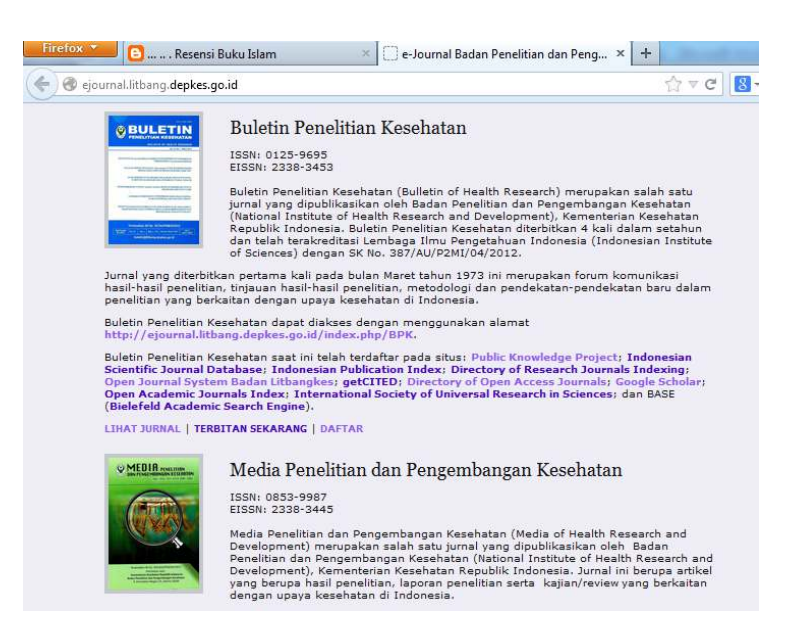

3. Anda akan dibawa ke situs OJS Buletin Penelitian Kesehatan. Klik pada menu Cari yang ada di deretan menu bagian atas.

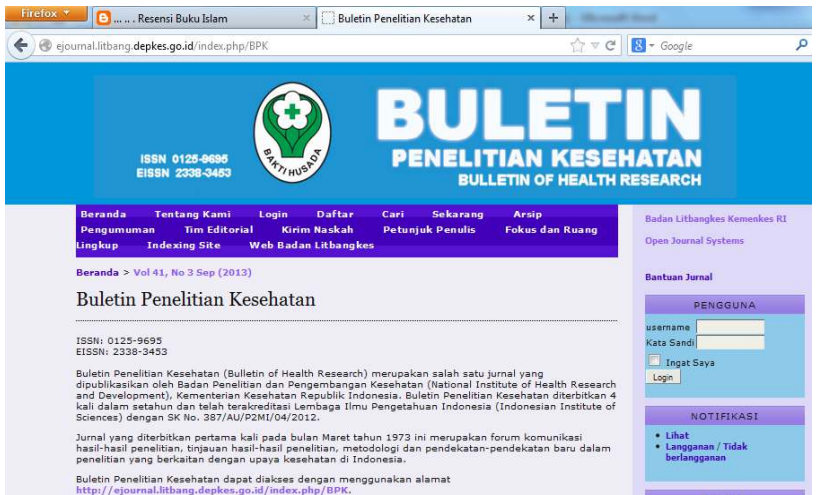

4. Akan tampil halaman pencarian. Misalnya kita akan mencari artikel dengan kategori 'malaria', isikan saja kategori tersebut pada kotak Cari Semua Kategori. Kemudian klik tombol Cari yang ada di bawah.

# **IlmuKomputer.Com**

reation rimu dengan menuliskannya

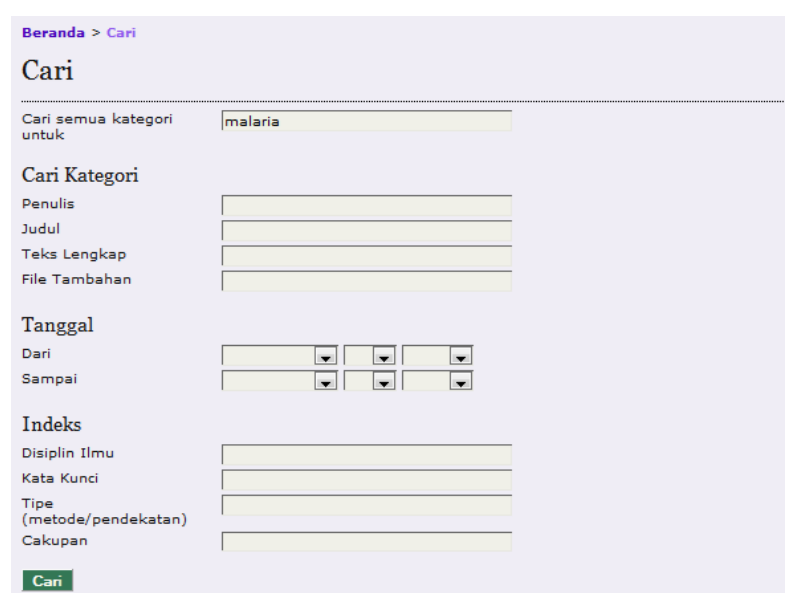

5. Akan tampil hasil pencariannya seperti gambar di bawah ini. Klik pada tautan SARI pada artikel yang dikehendaki untuk menampilkan abstrak dari artikel tersebut.

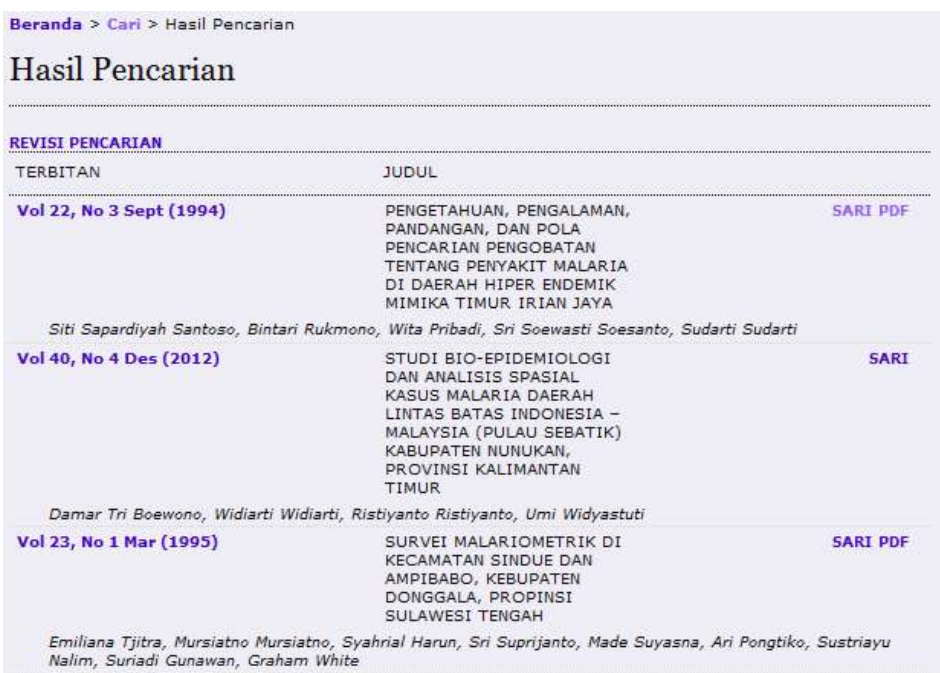

6. Akan tampil abstrak dari artikel yang dipilih seperti diperlihatkan pada gambar di bawah ini.

# **IlmuKomputer.Com**

reation timu dengan menuliskannya

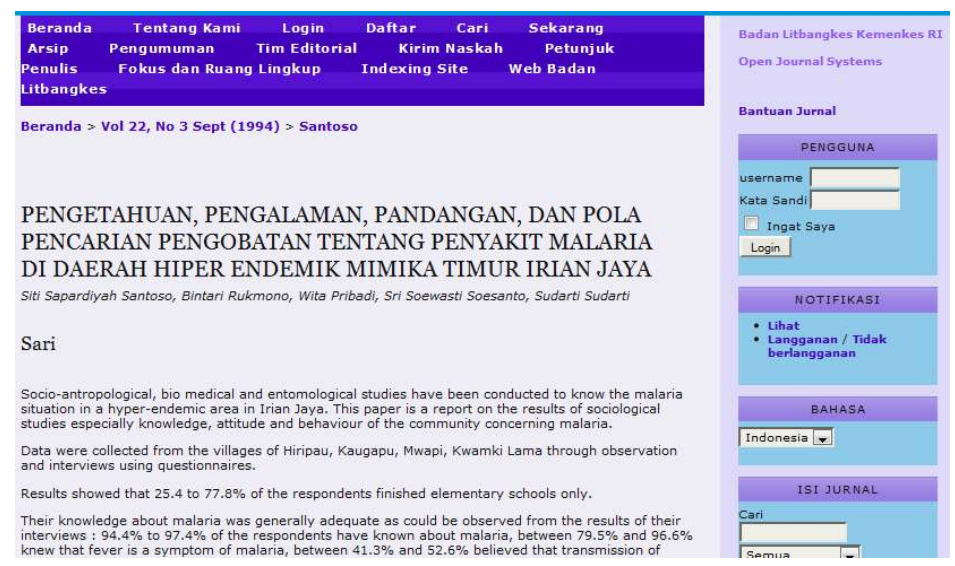

- 7. Untuk melihat teks penuhnya dalam format PDF, gulung halaman web ke bawah. Kemudian klik tautan PDF.
- 8. Akan tampil teks penuh dari artikel yang dipilih seperti diperlihatkan pada gambar berikut. Untuk melihat dalam tampilan layar penuh, klik tautan LAYAR PENUH yang ada di kanan bawah. Untuk menyimpan artikel PDF ini klik tautan UNDUH FILE PDF INI yang ada di kiri bawah.

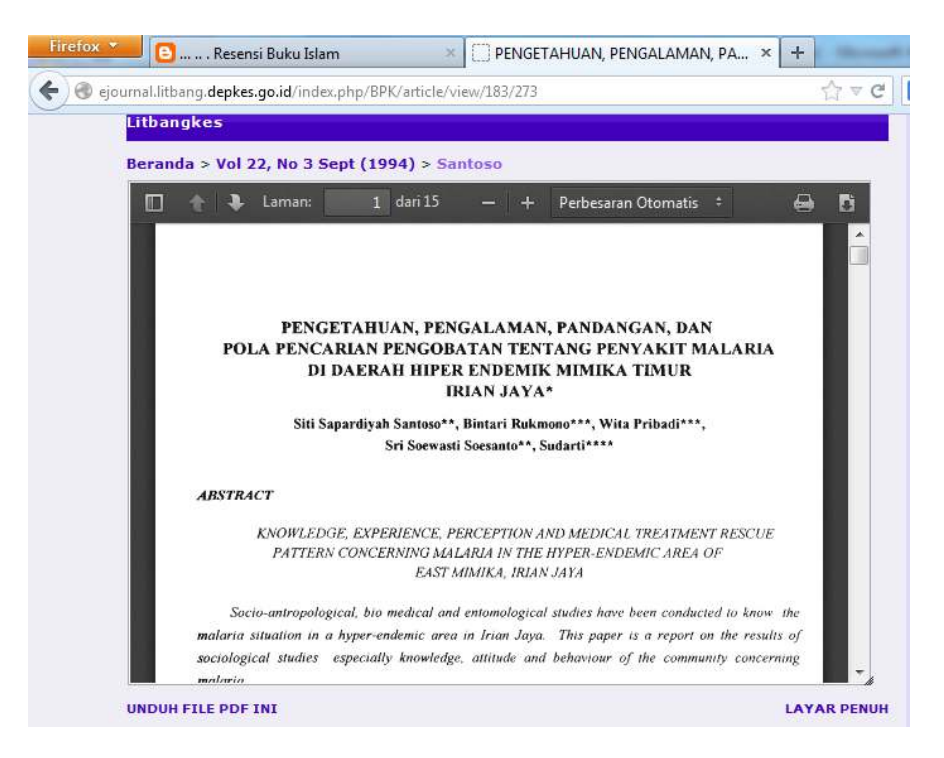

Demikian cara mencari artikel di Open Journal Systems. Insya Allah cukup mudah.

*Komunitas eLearning IlmuKomputer.Com Copyright © 2003-2007 IlmuKomputer.Com* 

# **IlmuKomputer.Com** reation imu dengan menuliskannya

### **Biografi Penulis**

**Happy Chandraleka**. Seorang penulis TI independen. Menyelesaikan S1 di Teknik Elektro Universitas Diponegoro. Saat ini mengelola Open Journal System Badan Penelitian dan Pengembangan Kesehatan, Kementerian Kesehatan Republik Indonesia. Informasi tentang penulis dapat dilihat di http://thecakrabirawa.wordpress.com dan dapat dihubungi via email hchandraleka@gmail.com.